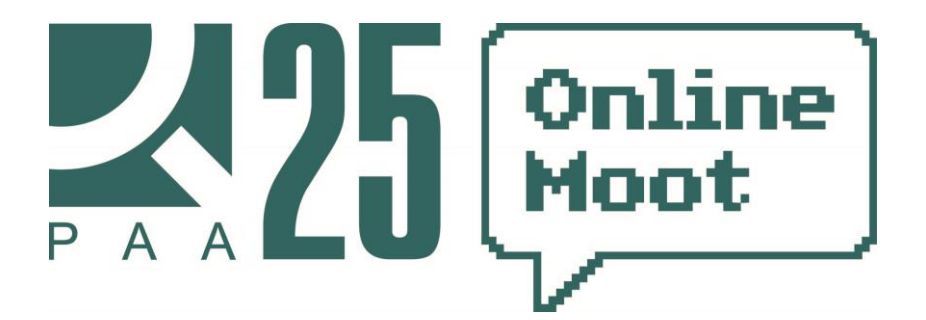

## **Технические инструкции для участников №3: загрузка отзыва на исковое заявление**

## **I. Размещение отзыва на исковое заявление в Системе РАА**

1. Для загрузки отзыва на исковое заявление в Системе РАА необходимо осуществить вход в Ваш личный кабинет [\(http://moot.arbitrations.ru/personal/\)](http://moot.arbitrations.ru/personal/) и в разделе «*Мои дела*» выбрать дело, по которому вы являетесь ответчиком.

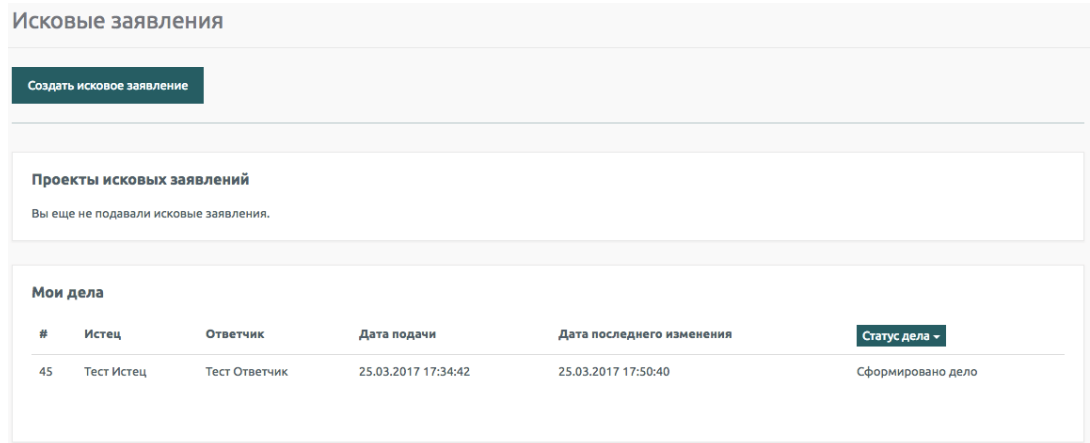

2. В этом деле пролистайте страницу до раздела «*Загрузить новый документ*». Вы сможете загрузить **отзыв на исковое заявление** в формате pdf, jpeg, tiff (для графических копий) и pdf, doc, docx (для текстовых документов).

Для загрузки текстового документа/графической копии необходимо перейти по ссылкам «*Выбрать файл*» для текстового документа/графической копии соответственно. **Загружать доказательства из материалов учебного в качестве приложений к исковому заявлению дела не требуется.**

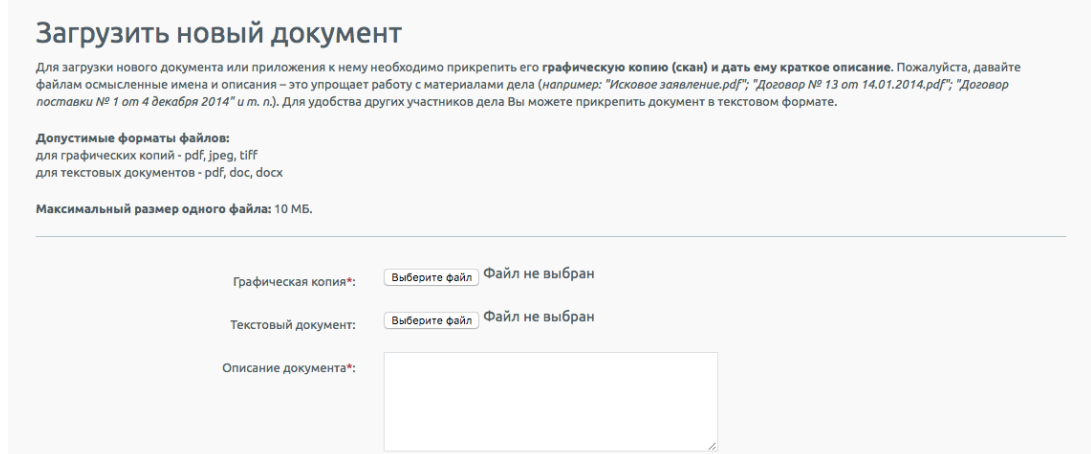

3. По завершении заполнения формы размещения документа нажмите на кнопку «*Отправить*» ниже по центру.

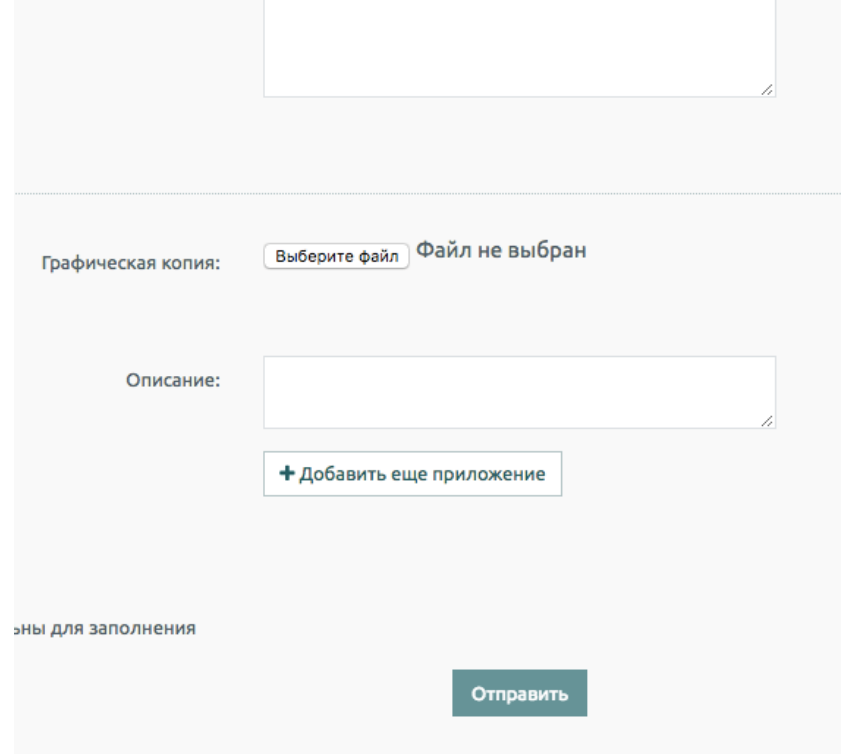

- 4. Отправленный Вами отзыв на исковое заявление будет отражен в разделе «*Материалы дела*» в деле, по которому Вы являетесь ответчиком.
- 5. После загрузки отзыва на исковое заявление в Систему на email Вашей учетной записи придет уведомление о загрузке документа.